## **Návody**

## **Upgrade licence MS Dynamics NAV 2018**

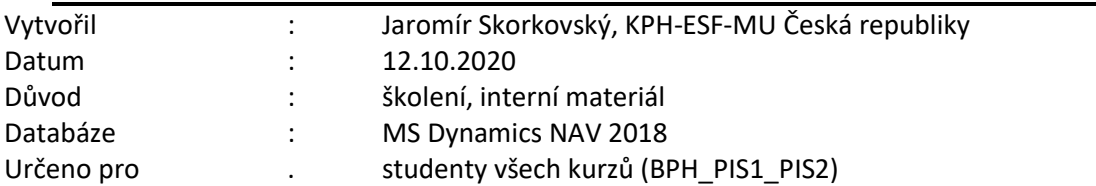

1. Pokud při startu MS Dynamics NAV 2018 dostanete hlášku, že platnost licence vypršela, pak musíte novou licenci do systému zavést znova. V tomto případě se nejedná o reinstalaci celé aplikace.

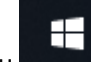

2. Pomocí ikony startu se dostanete na vývojové prostředí **Dynamics NAV 2018 Development Environment**, které spustíte.

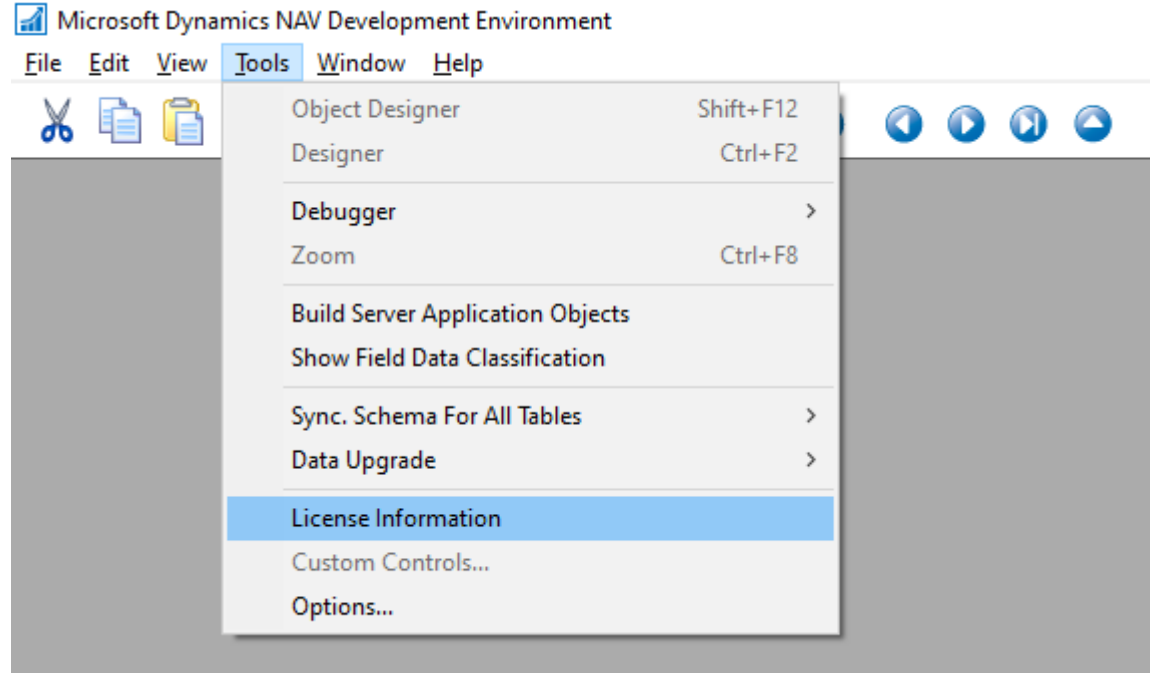

3. Pomocí ikony **Tools** otevřete **Licence Information** a dostanete obraz licence, kde místo hodnoty **Expires** (v našem návodě již pracujeme s novou licencí po upgradu), která je zobrazena na níže uvedeném obrázku bude hodnota srpen 2020 což znamená, že má stávající licence vypršelou platnost.

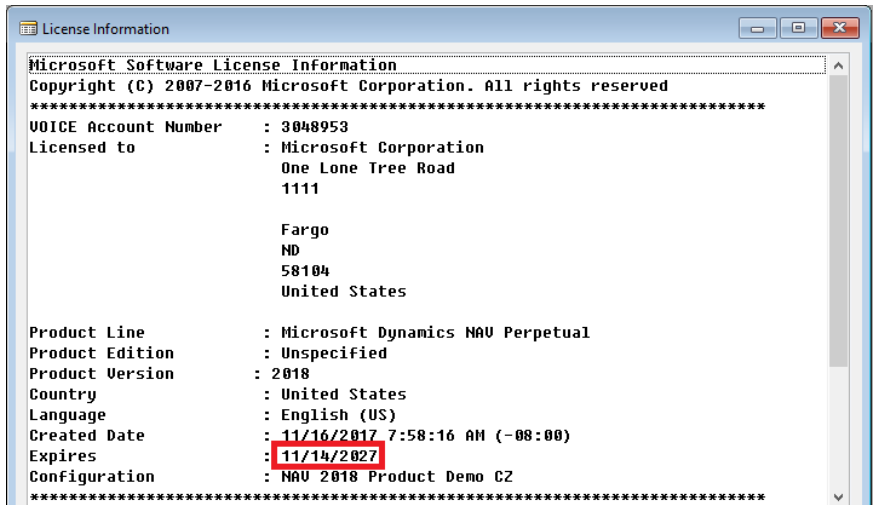

4. V dolní části obrazovky použijte tlačítko **Change**, které umožní najít novou licenci, kterou najdete ve studijních materiálech s názvem **Student\_2021.flf**. Licenční soubor si před tím uložte do Vašeho podadresáře (např. si vytvořte podadresář s názvem Licence NAV).

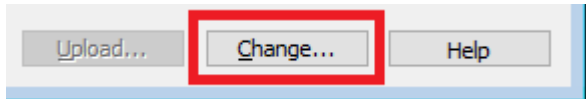

5. Provedete akci **Otevřít**.

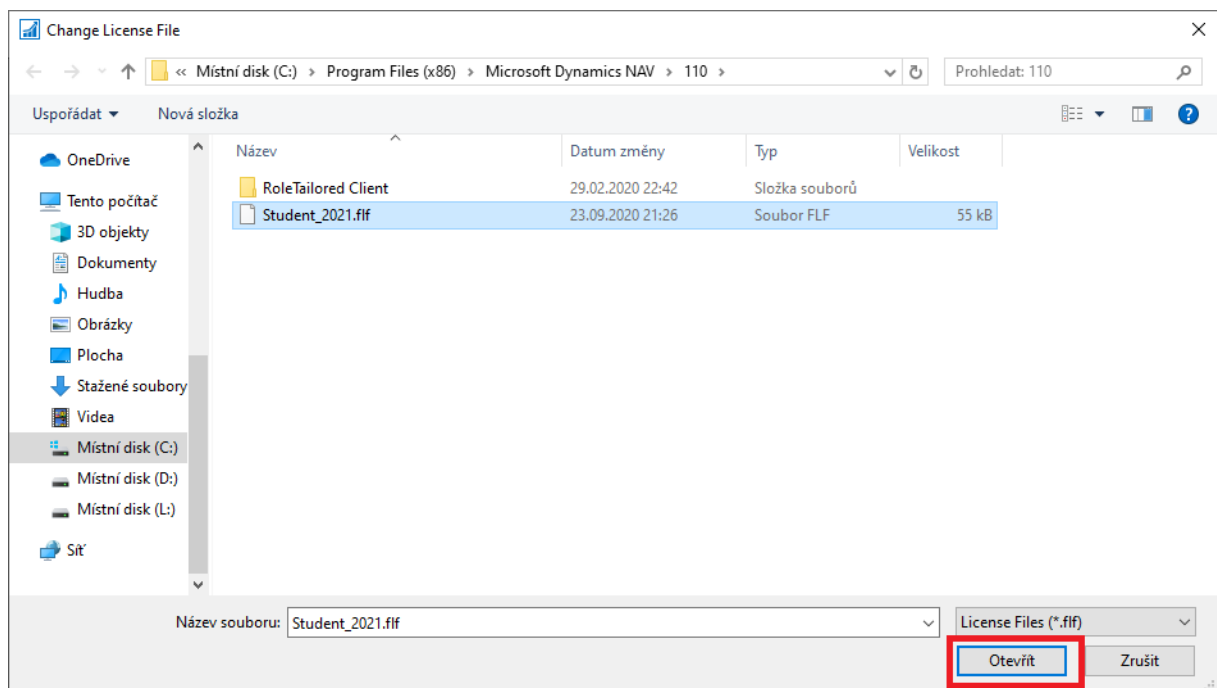

6. Okno **License Information** můžete zavřít křížkem. Pomocí ikony **File** otevřete **Database Open**.

## Microsoft Dynamics NAV Development Environment

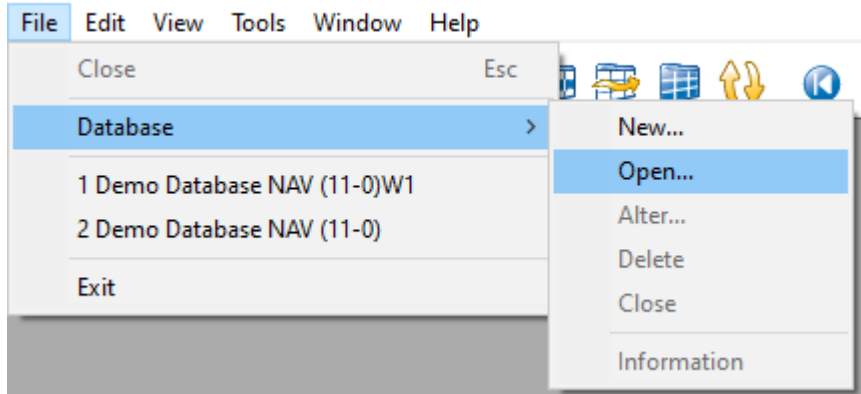

7. **Server Name** vyberte ze seznamu nejprve českou databázi (bez **W1** na konci názvu). **Authentication** je nutné zvolit jako **Windows Authentication**. Potvrďte volbou **OK**.

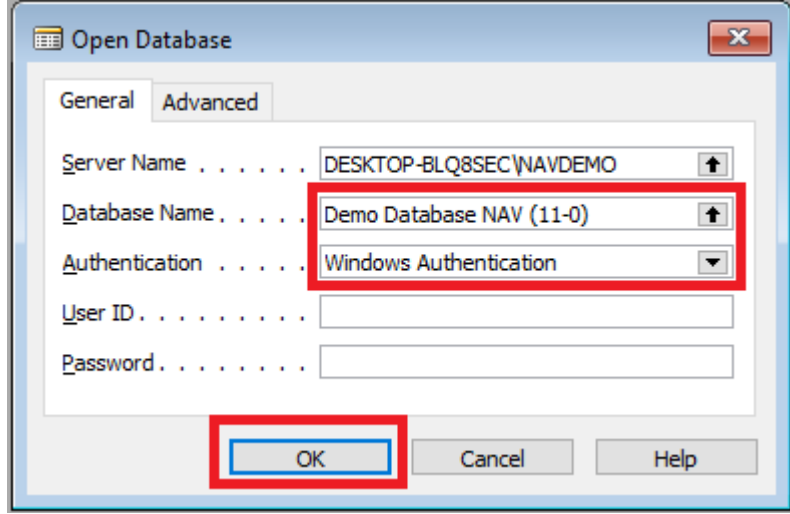

8. Ujistěte se, že jste na správné databázi.

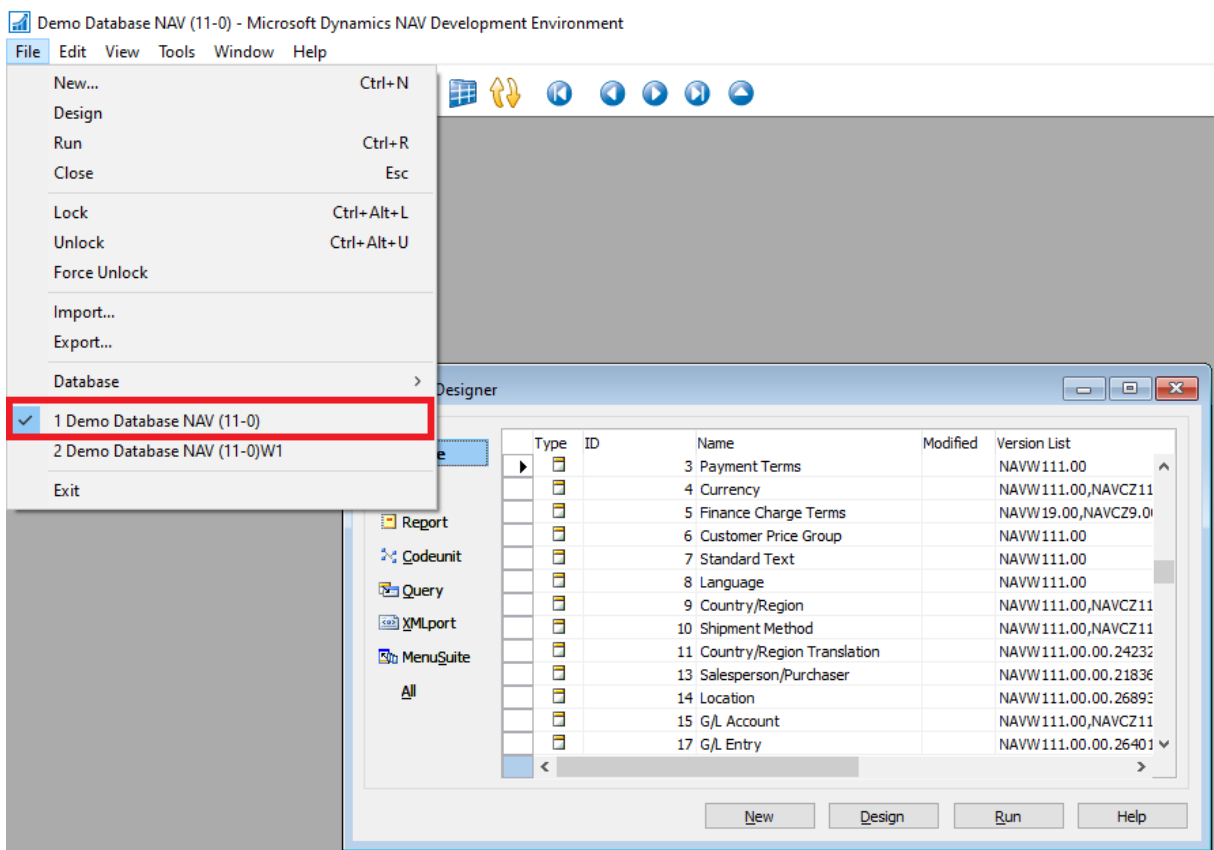

9. Stejně jako ve 3. bodě si pomocí ikony **Tools** otevřete **Licence Information** a na místo volby **Change** klikněte na tlačítko **Upload**, které se vám nově zpřístupnilo.

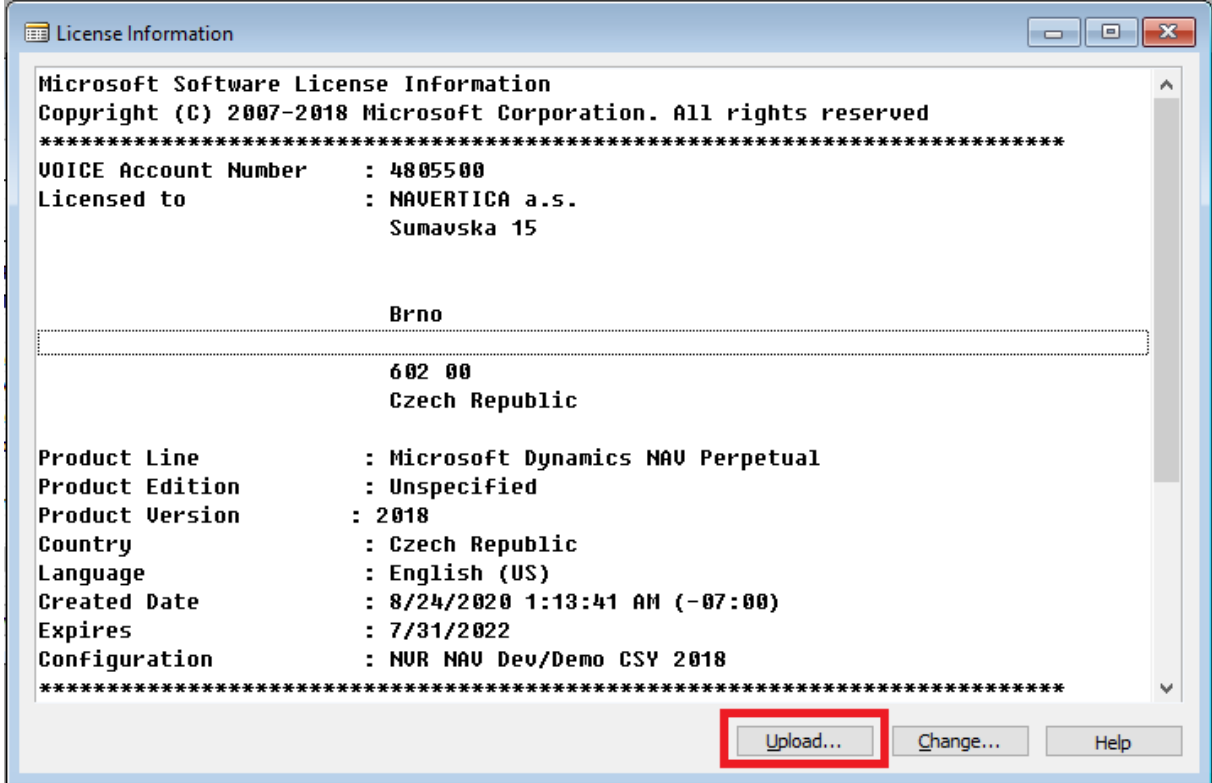

10. Proveďte výběr licenčního klíče a pomocí tlačítka **Otevřít** proveďte akci jako v 5. kroku.

11. Úspěšný upload klíče potvrďte volbou **OK.**

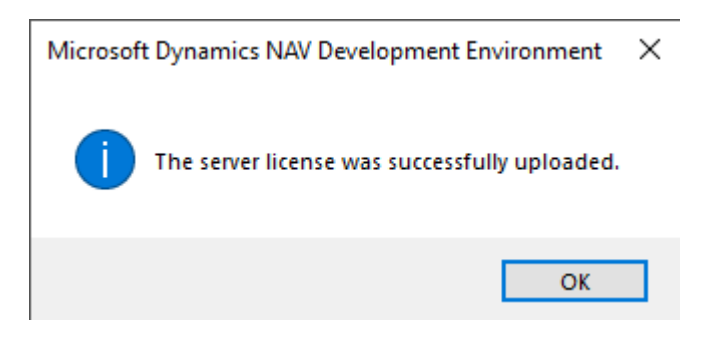

- 12. Zavřete vývojové prostředí.
- 13. Ve vyhledávacím okně vyhledejte a následně spusťte **Služby.** a restartujte pomocí pravého tlačítka příslušný server.

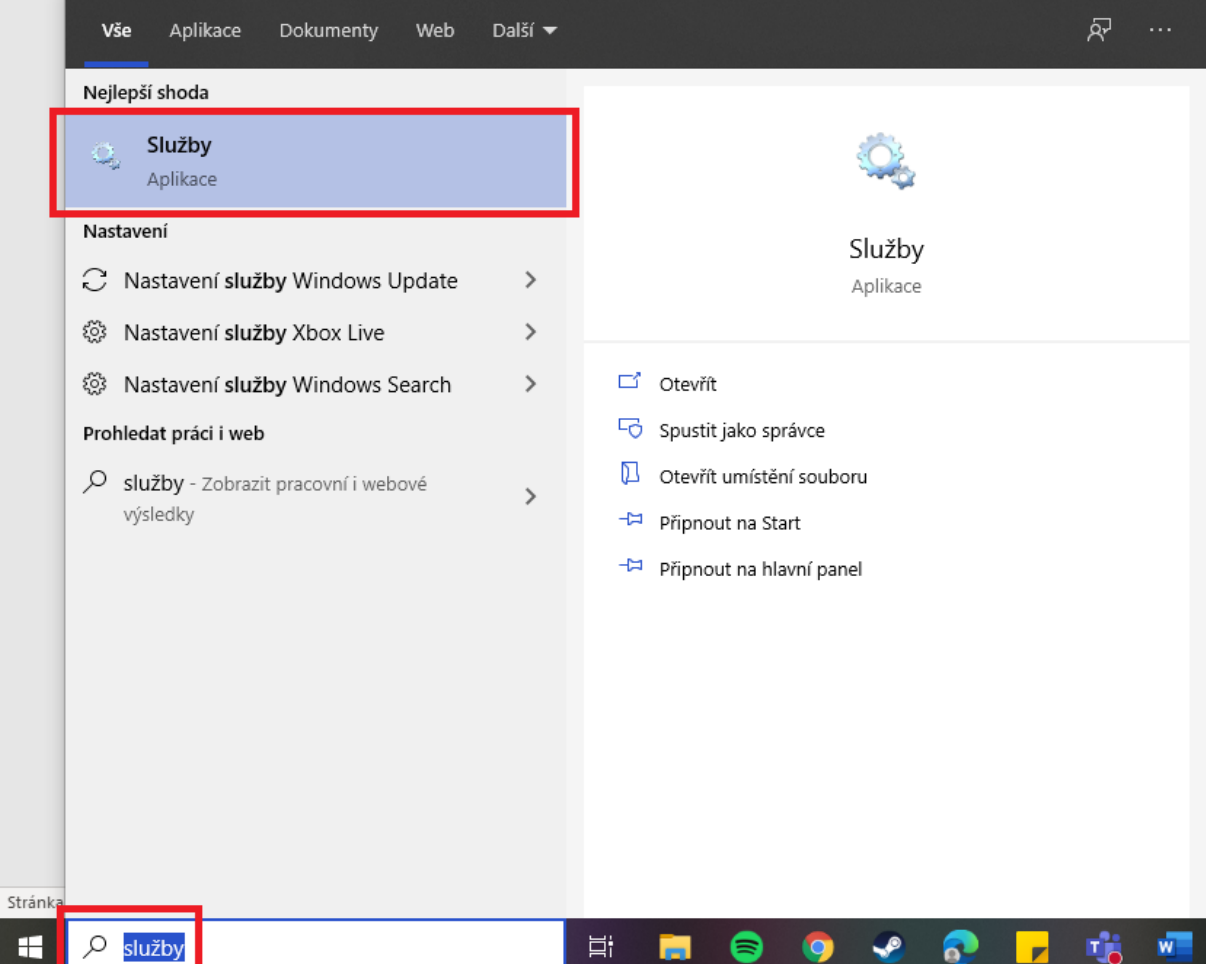

14. Vyhledejte **Microsoft Dynamics NAV Server [DynamicsNAV110]** a následně pomocí pravého tlačítka myši na zvolenou službu zvolte možnost **Restartovat**.

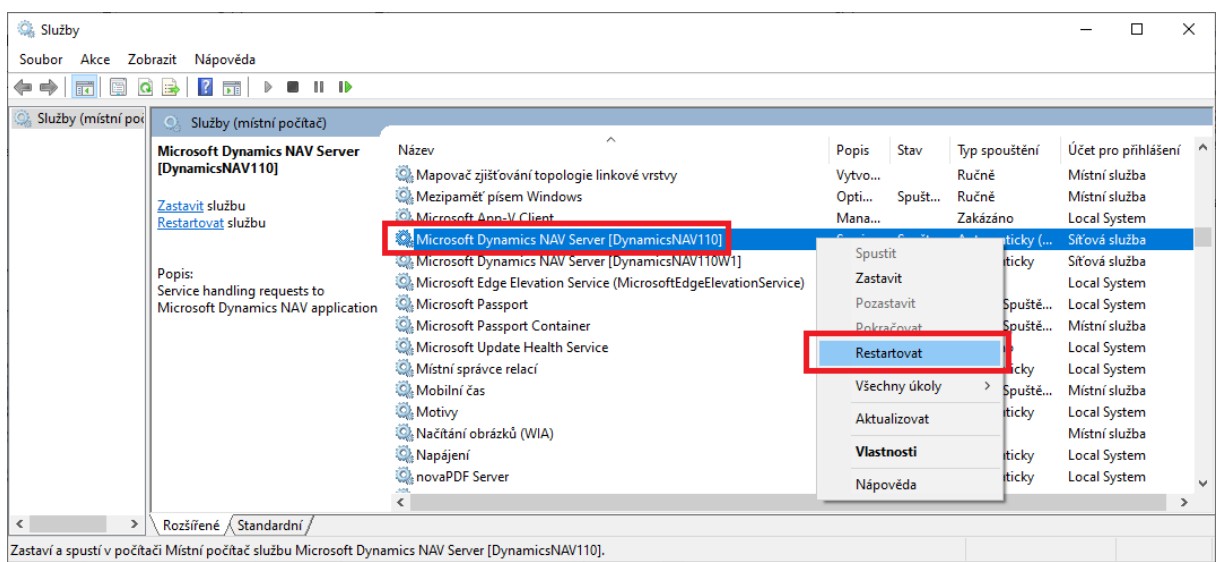

15. Zavřete **Služby** a spusťte MS Dynamics NAV 2018 standardním způsobem ikonou **MS Dynamics NAV 2018**.

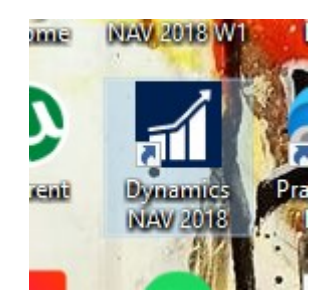

16. Pro potřeby využití anglické databáze proveďte stejnou akci ze 14. kroku pro službu **Microsoft Dynamics NAV Server [DynamicsNAV110W1]** (hned další řádek). V případě nefunkčnosti se vraťte k 8. kroku, kde vyberte anglickou databázi **Demo Database NAV (11-0)W1** a postupujte dále až k restartování Služby anglické databáze.